# **Μάθημα 1ο : Εντολές κίνησης**

Στο πρώτο µάθηµα θα εξοικειωθείς µε τις βασικές εντολές του Scratch που βρίσκονται στην παλέτα **κίνηση**. Θα µάθεις να µετακινείς ένα αντικείµενο, να το περιστρέφεις και να το τοποθετείς σε συγκεκριµένο σηµείο του σκηνικού.

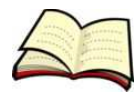

#### **Πώς µετακινούµε ένα αντικείµενο;**

Για να µετακινήσουµε ένα αντικείµενο χρησιµοποιούµε την εντολή **κινήσου**.

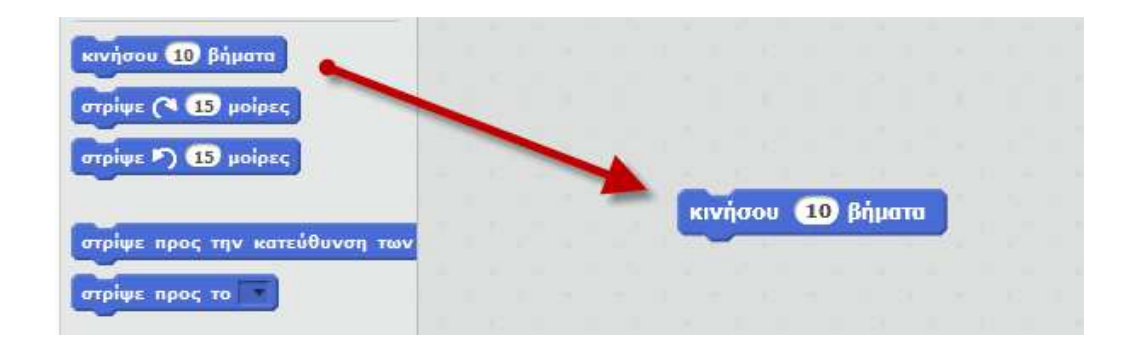

Η εντολή αυτή µας δίνει τη δυνατότητα να µετακινήσουµε το αντικείµενο µας είτε µπροστά είτε πίσω.

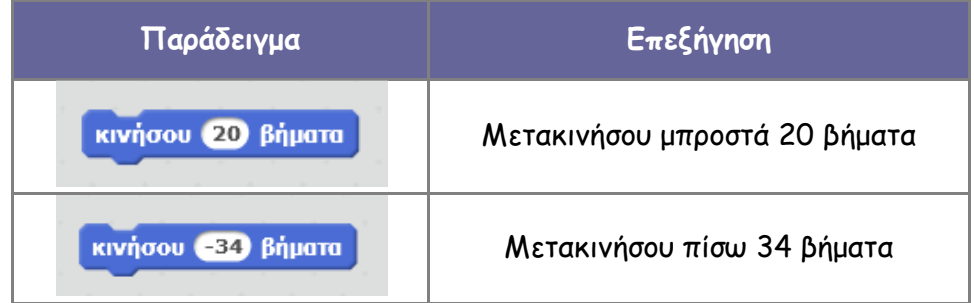

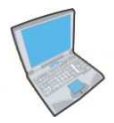

**Δοκίµασε** τώρα να εισάγεις δύο εντολές που η πρώτη θα µετακινεί τη **γάτα** 30 βήµατα µπροστά και η δεύτερη θα µετακινεί τη γάτα 40 βήµατα πίσω.

Για να εκτελέσεις µία εντολή κάνε **κλικ** πάνω στην εντολή.

Έχουµε επίσης τη δυνατότητα να µετακινούµε µόνο οριζόντια ή κάθετα το αντικείµενο µας µε τις εντολές **άλλαξε το x κατά** και **άλλαξε το y κατά**.

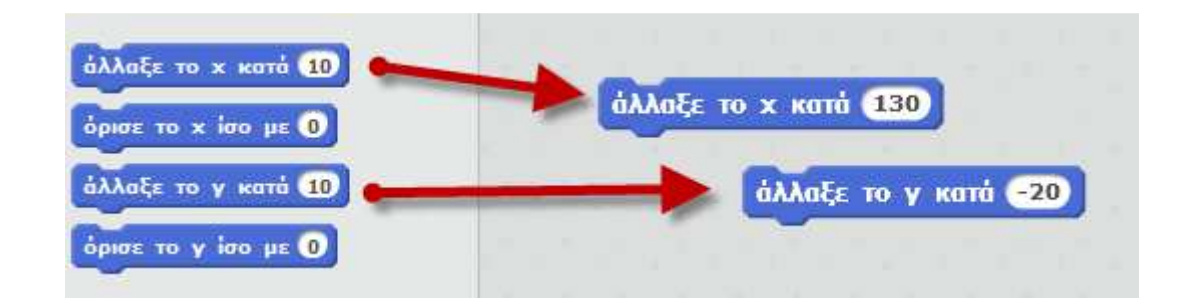

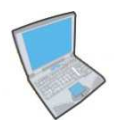

**Δοκίµασε** τώρα να εισάγεις δύο εντολές που η πρώτη θα µετακινεί τη **γάτα** δεξιά 25 βήµατα και η δεύτερη θα µετακινεί τη γάτα προς τα κάτω κατά 16 βήµατα.

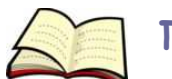

# **Πώς περιστρέφουµε ένα αντικείµενο;**

Για να περιστρέψουµε ένα αντικείµενο χρησιµοποιούµε την εντολή **στρίψε**. Η εντολή αυτή µας δίνει τη δυνατότητα να περιστρέψουµε το αντικείµενο µας είτε δεξιόστροφα είτε αριστερόστροφα.

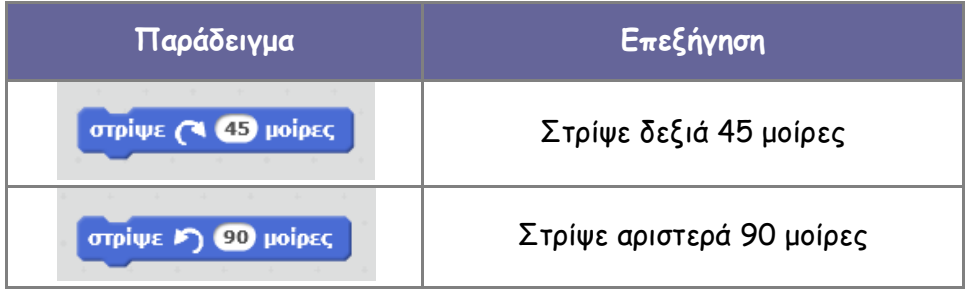

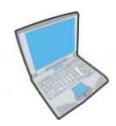

**Δοκίµασε** τώρα να εισάγεις δύο εντολές που η πρώτη θα περιστρέφει τη **γάτα** 30 µοίρες δεξιά και η δεύτερη θα περιστρέφει τη γάτα 120 µοίρες αριστερά.

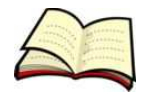

### **Πώς τοποθετούµε ένα αντικείµενο σε συγκεκριµένο σηµείο;**

Για να τοποθετήσουµε ένα αντικείµενο σε συγκεκριµένο σηµείο χρησιµοποιούµε την εντολή **πήγαινε**.

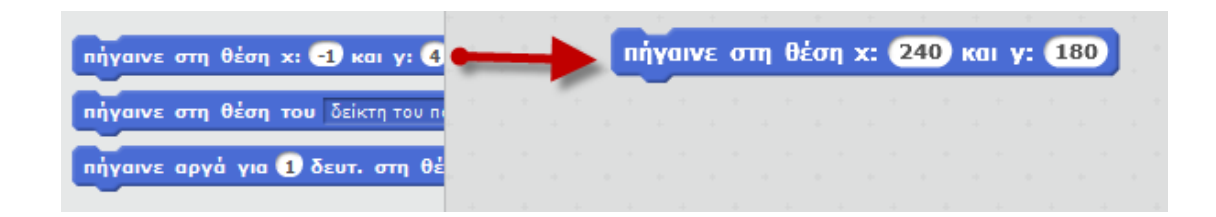

Η εντολή αυτή τοποθετεί το αντικείµενο µας στο σηµείο µε συντεταγµένες x και y. Στην επόµενη εικόνα φαίνονται οι συντεταγµένες διαφόρων σηµείων του σκηνικού.

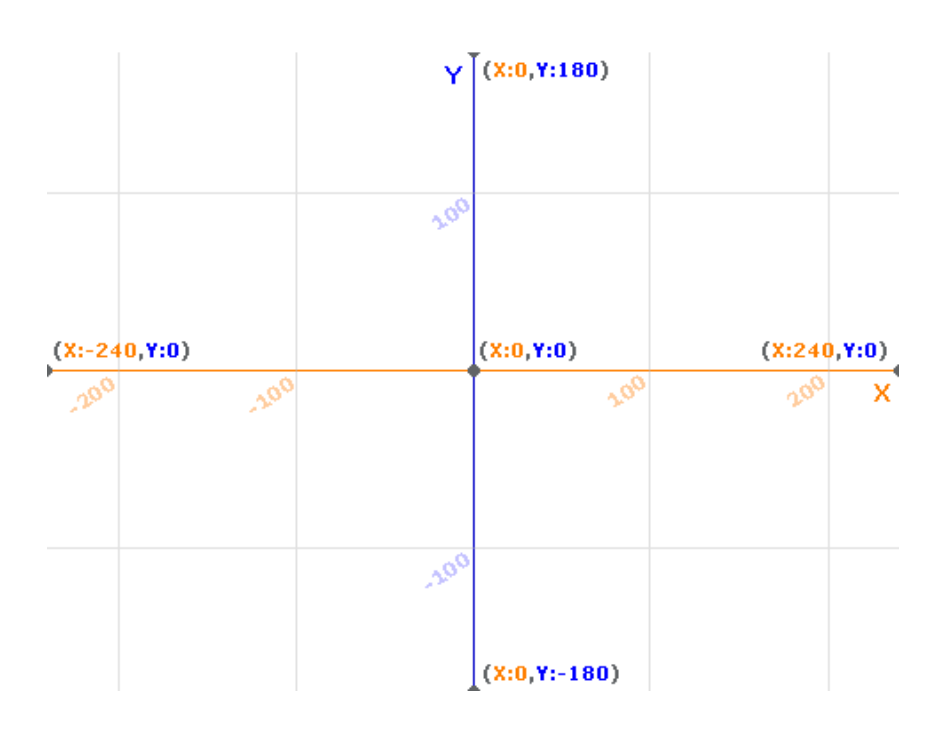

Η επιφάνεια εργασίας στο Scratch έχει **µέγεθος 480Χ360** (Πλάτος Χ Ύψος).

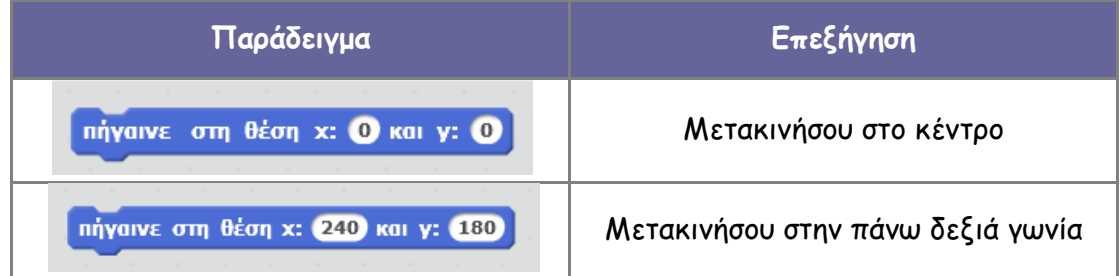

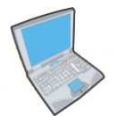

**Δοκίµασε** τώρα να εισάγεις δύο εντολές που η πρώτη θα µετακινεί τη **γάτα** στη θέση (150, 210) και η δεύτερη θα τη µετακινεί στο κάτω αριστερό άκρο του σκηνικού.

Η εντολή **πήγαινε** µετακινεί το αντικείµενο µας ακαριαία. Τι γίνεται όµως στις περιπτώσεις που θέλουµε να µετακινήσουµε το αντικείµενο µας σιγά - σιγά; Στις περιπτώσεις αυτές µπορούµε να χρησιµοποιήσουµε την εντολή **πήγαινε αργά** στην οποία µπορούµε να ορίσουµε και τη χρονική διάρκεια της κίνησης σε δευτερόλεπτα.

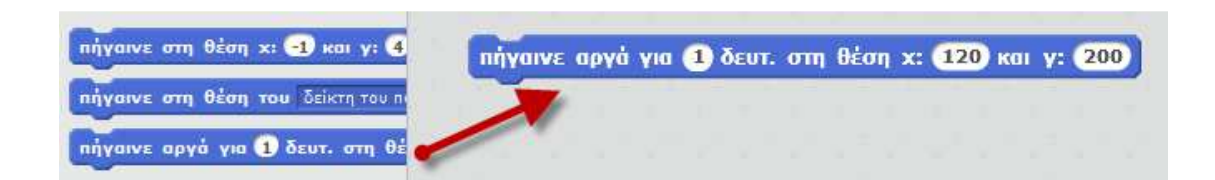

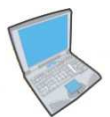

**Δοκίµασε** τώρα να εισάγεις δύο εντολές που η πρώτη θα µετακινεί ακαριαία τη **γάτα** στο κέντρο και η δεύτερη θα τη µετακινεί αργά στη θέση (200, 100).

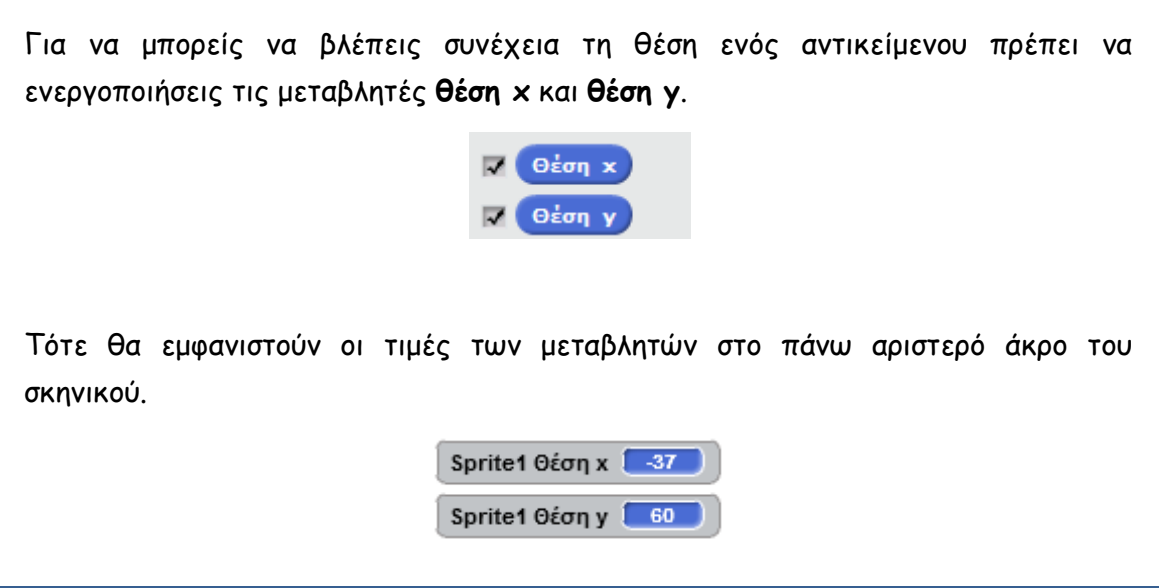

Έχουµε επίσης τη δυνατότητα να εκχωρούµε απευθείας µία τιµή στη θέση x ή στη θέση y χρησιµοποιώντας τις εντολές **όρισε το x ίσο µε** και **όρισε το y ίσο µε**.

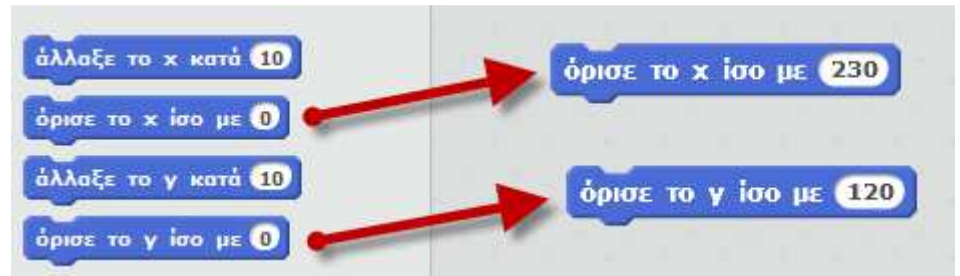

Η εντολή **όρισε το x ίσο µε 10** εκχωρεί την τιµή 10 στη µεταβλητή **θέση x** αγνοώντας την προηγούµενη τιµή της. Αντίθετα η εντολή **άλλαξε το x κατά 10** προσθέτει την τιµή 10 στην προηγούµενη τιµή της µεταβλητής **θέση x** (δηλαδή αν η θέση x είχε τιµή 90 τώρα θα γίνει 100).

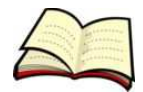

## **Πώς µπορεί ένα αντικείµενο να ακολουθεί το ποντίκι;**

Σε πολλά παιχνίδια χρειάζεται ένα αντικείµενο που έχουµε να ακολουθεί την κίνηση του ποντικιού ή ακόµα και να ακολουθεί κάποιο άλλο αντικείµενο. Στις περιπτώσεις αυτές χρησιµοποιούµε την εντολή **πήγαινε στη θέση του**.

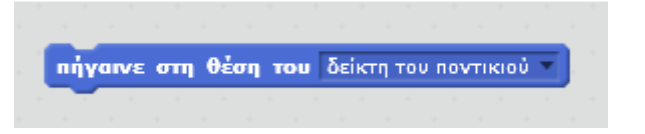

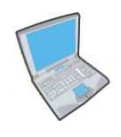

**Δοκίµασε** τώρα να εκτελέσεις το παρακάτω σενάριο κώδικα µε το οποίο το αντικείµενο µας πηγαίνει στη θέση του ποντικιού σε όλη τη διάρκεια εκτέλεσης του προγράµµατος.

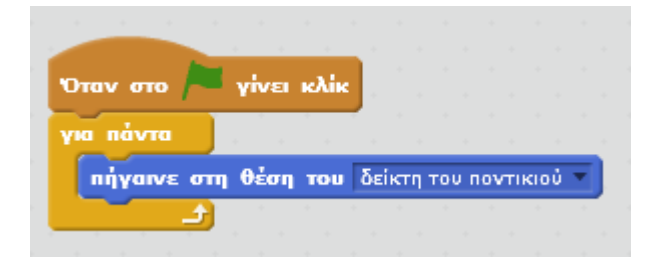

Υπάρχουν όµως και κάποιες περιπτώσεις που θέλουµε το αντικείµενο µας απλά να δείχνει προς τη θέση του ποντικιού ή προς ένα άλλο αντικείµενο (φαντάσου ένα παιχνίδι που µία γάτα κυνηγάει ένα ποντίκι ή ένα παιχνίδι που ένα κανόνι ελέγχεται µε το ποντίκι). Στις περιπτώσεις αυτές χρησιµοποιούµε την εντολή **στρίψε προς το**.

στρίψε προς το δείκτη του ποντικιού